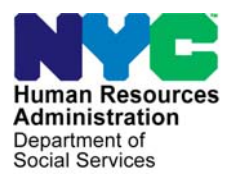

 **FAMILY INDEPENDENCE ADMINISTRATION** 

Seth W. Diamond, Executive Deputy Commissioner

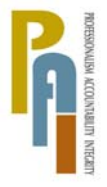

Policy, Procedures, and Training

James K. Whelan, Deputy Commissioner Lisa C. Fitzpatrick, Assistant Deputy Commissioner<br>Policy. Procedures. and Training Commissioner Coffice of Procedures

## **POLICY DIRECTIVE #08-23-OPE**

#### **GUIDE TO MANUAL NOTICE OF INTENT (NOI) PROCESS FOR NOI CLERKS**

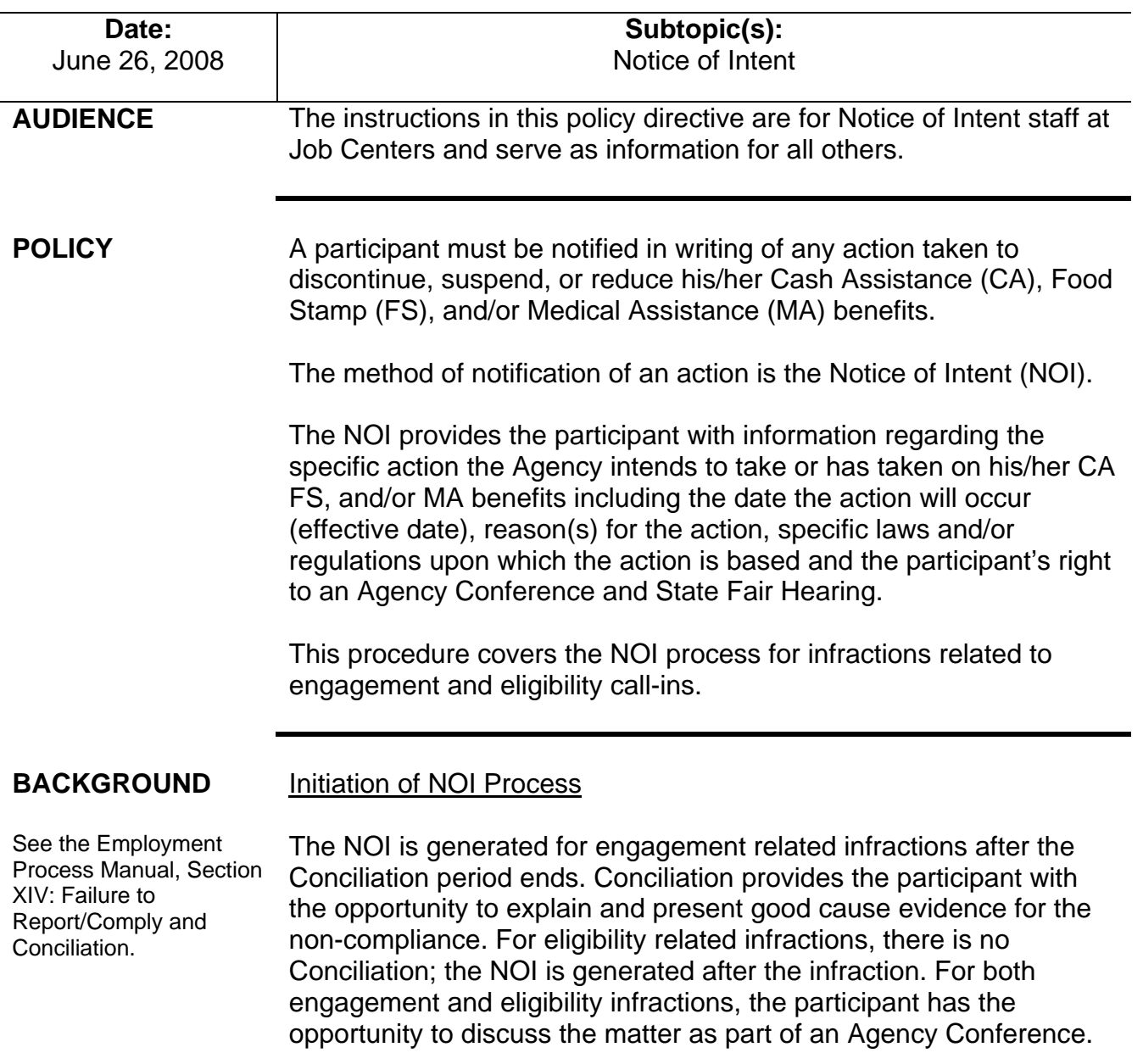

Based on the type of infraction and household composition, NYCWAY automatically posts one of the following Action Codes on the case:

#### Engagement Infractions

Action Codes **41ES**, **41PO** and **41SA** are used only at the Special Needs Region/ Substance Abuse Service Center.

- **41PO** (Manual NOI Required Perfect Opportunity for Individual Skills and Educational Development [POISED])
- **41SA** (Manual NOI Required Substance Abuse [SA])
- **410** (Automated NOI Sent)
- **411F** (Manual NOI Required WeCARE Vocational Rehabilitation Services [VRS])
- **411H** (Manual NOI Required WeCARE BioPsychoSocial [BPS] Assessment)
- **411N** (Manual NOI Required Employment)
- **411Y** (Manual NOI Required WeCARE Wellness)

#### Eligibility Infractions

• **411U** (Manual NOI Required – Eligibility)

#### Errored Transmissions

- **41EB** (Prior Budget Clocking Down)
- **41ER** (WMS Transmission Failure Manual Process Required)
- **41ES** (WMS Transmission Failure Special Needs Region)

Action Code **410** sends the case to WMS for an automated line/case sanction/closing and NOI generation through the Client Notice System (CNS). All other Action Codes listed above place the case on the **NOI** or the **CLOSE** worklist, indicating that:

- a manual process to implement the adverse action and initiate a Worker-generated NOI is required; or
- the automated NOI failed to transmit to WMS (Action Codes **41EB**, **41ER** and **41ES**).

 See the Processing Manual NOIs in WMS/CNS Desk Guide Form (**W-116Y**) for information on the infraction codes which make up the **NOI** and **CLOSE** worklists.

#### **REQUIRED ACTION**

Accessing and Printing the **NOI** and **CLOSE Worklist** 

On a daily basis, NOI staff must generate the **NOI** and **CLOSE** Worklists from NYCWAY. A Worklist in NYCWAY is accessed and printed as follows:

• Select the **Worklist Processing** option from the **Master Menu**  screen and transmit.

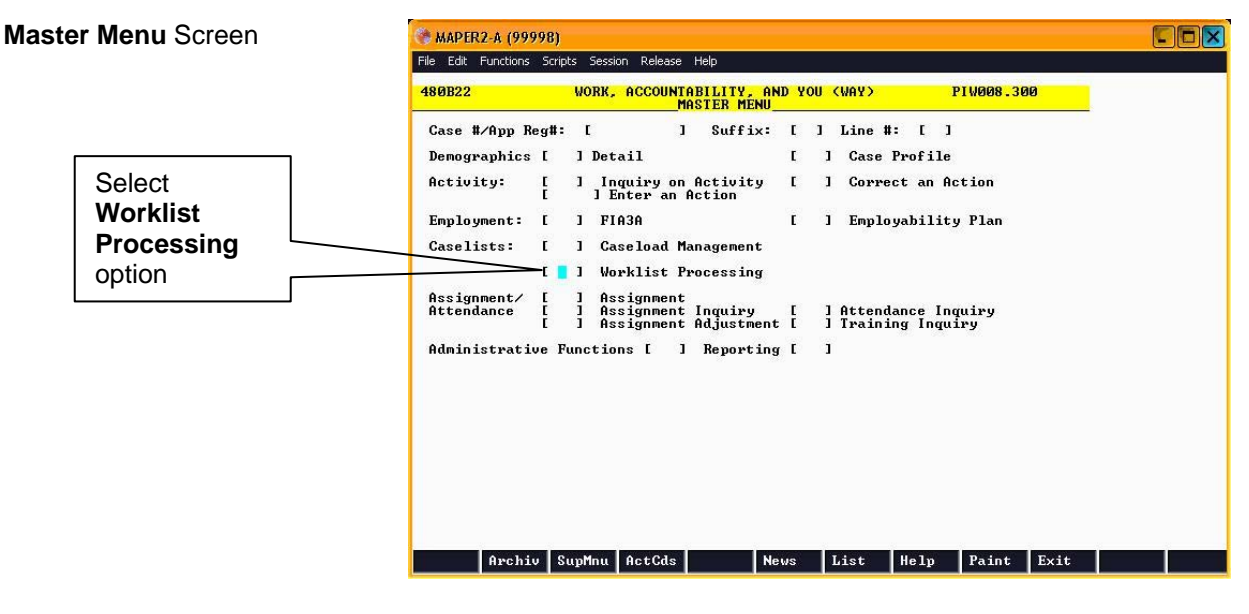

- Enter the following on the **Update from Worklist** screen and transmit:
	- Name of the worklist (e.g., **NOI** or **CLOSE**) in the **Worklist Name** field.
	- The NOI staff member's 3-digit Center number in the **WMS Office OR Region** field.

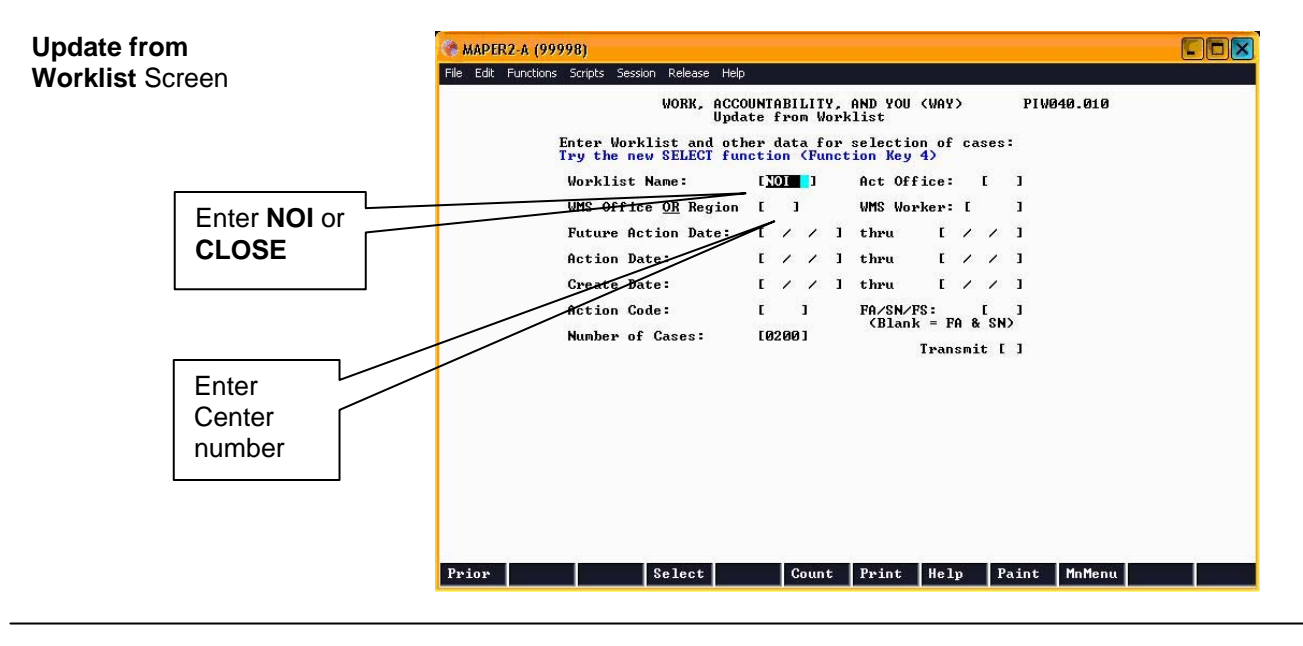

• Press **F7** to access the **Worklist Print** screen. Select option **3. Future Action Date/Name** to sort the Worklist by Future Action Date (FAD) (cases with oldest FADs appear on top) to avoid "time-outs" and transmit to print the worklist.

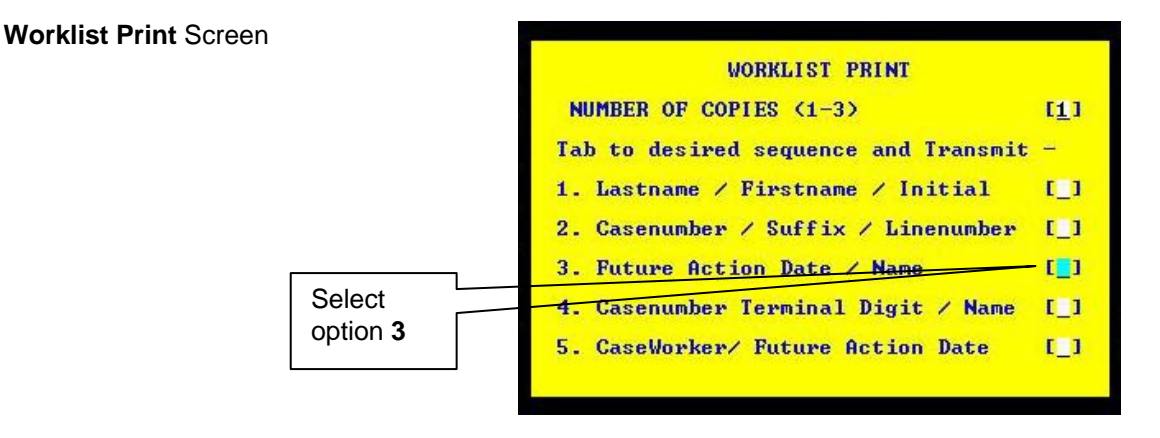

**Note**: In order to print all the fields on the Worklist, the print settings may need to be adjusted.

#### Action Codes **41EB**, **41ER** and **41ES**

### **41EB**

**41EB** is systemically posted when an automated NOI fails to transmit to WMS due to the existence of a prior pending budget clocking down on the case (WMS error **E1955** [Prior Budget Transaction in Pending Clocking Down]). The **41EB** is posted with a 10-day Future Action Date, which provides sufficient time for the prior pending budget to clock down. On the date of the FAD, NYCWAY posts new Action Code **410R** (Resend Automated NOI) on the case and resends the automated NOI to WMS for processing. Cases with the **410R** Action Code posted reside on the **SSUPV** worklist.

If the transmission errors out in WMS again, NYCWAY posts the appropriate **411/** code on the case and indicates the nature of the transmission failure in the Comments section of the Action Code. Review the Comments section and address the reason for the error. Once resolved, proceed with the manual process for implementing the adverse action and generating the NOI.

#### **41ER** and **41ES**

The **41ER** and **41ES** are systemically posted on automated NOI cases that are transmitted from NYCWAY to WMS but fail WMS edit checks. The **41ER** posts on cases with infractions that are not related to POISED or substance abuse; the **41ES** posts on cases with infractions that are related to POISED or substance abuse.

The nature of the transmission failure will be indicated in the Comments section of the Action Code. The most typical reason for failure is missing information. Review the Comments section and address the reason for the error. Once resolved, proceed with the manual process for implementing the adverse action and generating the NOI.

#### Manual NOI Process

For all cases on the **NOI** and **CLOSE** Worklists (excluding cases with Action Code **41EB** but including cases with Action Codes **41ER** and **41ES** whose errors were resolved), perform the following:

#### **In NYCWAY:**

- Review the infraction information, including the:
	- **infraction code**
	- **•** infraction date
	- infraction location (e.g., Back to Work [BTW] Vendor site, Job Center)

**Note**: This information is also available on the original appointment letter, which can be accessed in NYCWAY or the HRA OneViewer (see PB #08-06-SYS).

#### **In WMS:**  Action Code **411F** or If the participant is not currently sanctioned and the Action Code **411N** and not currently is **411F** or **411N**, determine the number of previous infractions sanctioned committed by the participant for the same reason. The participant's infraction history can be viewed by entering the following information on the **WMS Individual Inquiry Menu** and transmitting: **14** (Client Infraction History) in the **Enter # of Inquiry Desired** field. The case number in the **Case #** field and the line number of the non-compliant participant in the **Line** field. Enter case NQINOO (P)<br>07/16/07 **WMS Individual Inquiry Menu WMS Individual Inquiry**  number **Menu** Screen 11. Associated Nemes and Addresses [18, Generate a New Clearance 12, Client Information [19]. Smployment Services (19). Client Information [19]. Smployment Services (19). The Smployment Services (19). We have the state of Enter # of Inquiry Desired 14 Enter CIN or Case # and Line or SSN Enter **14** Or<br>First Name M Last **Birthdate**  $ctx$ Sex... Enter line Enter Date Range Desired  $05/01/07$  to  $07/16/07$

Enter Date Desired 07/16/07

The **Client Infraction History** screen appears and displays all infractions recorded for the participant.

**Note**: When calculating the number of previous infractions, do not count infractions that occurred prior to December 1, 1996 (**AUTH DATE** column), and infractions marked with "**X**" in the **DEL** (Delete) column.

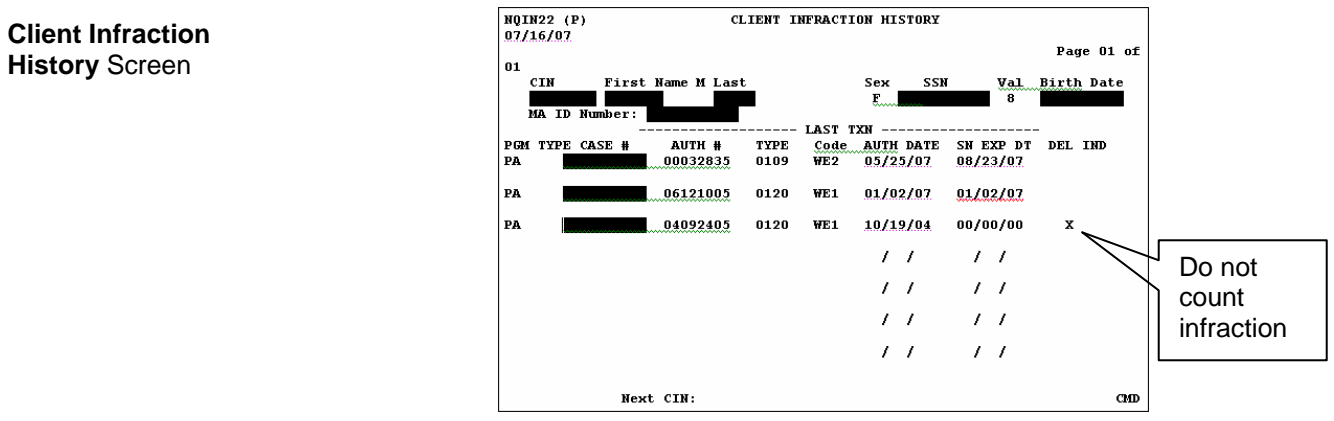

number

 $CD$ 

• Select option **12** from the **WMS Host System Menu** screen to access CNS.

#### **In CNS:**

- Enter the following on the **WMS/Client Notice Subsystem Menu**  screen and transmit:
	- Case number in the **CASE NUMBER** field.
	- Case suffix in the **SUFFIX** field.
	- **01** (Notice Entry) in the **INDICATE SELECTION NUMBER** field.

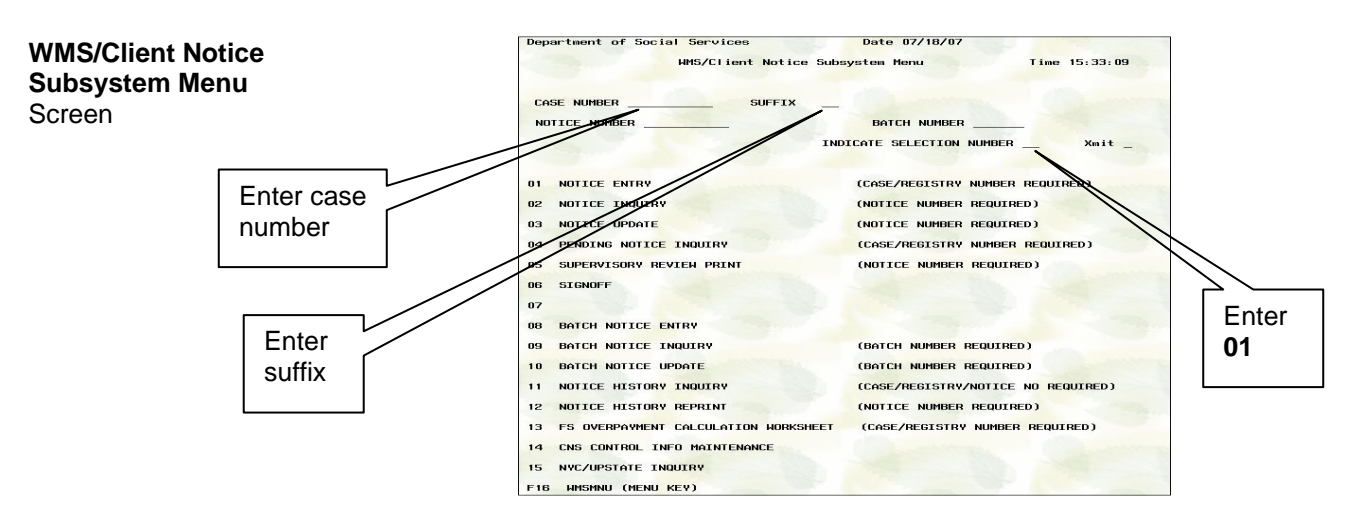

Based on the infraction code and household composition, determine the appropriate adverse action to impose on the case (line sanction, line removal or case closing) and CNS code for entry on the **Reason Code Screen**, as indicated on Form **W-116Y**.

**Note**: When entering a **WE** or **WX** series CNS code, the appropriate code based on the number of previous infractions recorded for the participant (see pages 6-7 for instructions on calculating the number of infractions) must be used as follows:

- **WE1**/**WX1** Failure to Comply with Employment Requirement (1st occurrence)
- **WE2**/**WX2** Failure to Comply with Employment Requirement (2nd occurrence)
- **WE3**/**WX3** Failure to Comply with Employment Requirement (3rd and subsequent occurrences)

If the **WE/WX** code entered in CNS does not correspond with the number of infractions recorded in WMS, the CNS letter will not be generated and the CNS transaction error message "Invalid CNS Entry" will appear in the error report. For example, if the participant committed his/her third infraction and the JOS/Worker incorrectly enters **WE1** (instead of **WE3**), the CNS transaction will error out. The **WE/WX** codes in CNS do not automatically "bump up" as they do in WMS.

- **For case closings, enter the following and transmit:** 
	- "**CL**" in the **TRANS TYPE** field.
	- The CNS code in the **PA** or **FS** row in the **CASE REASONS** section.
- **For line removals or line sanctions, enter the following and** transmit:
	- "**CH**" in the **TRANS TYPE** field.
	- The line number of the non-compliant individual in the **LN** column.
	- The CNS code in the **PA** or **FS** column in the **INDIVIDUAL REASONS** section.

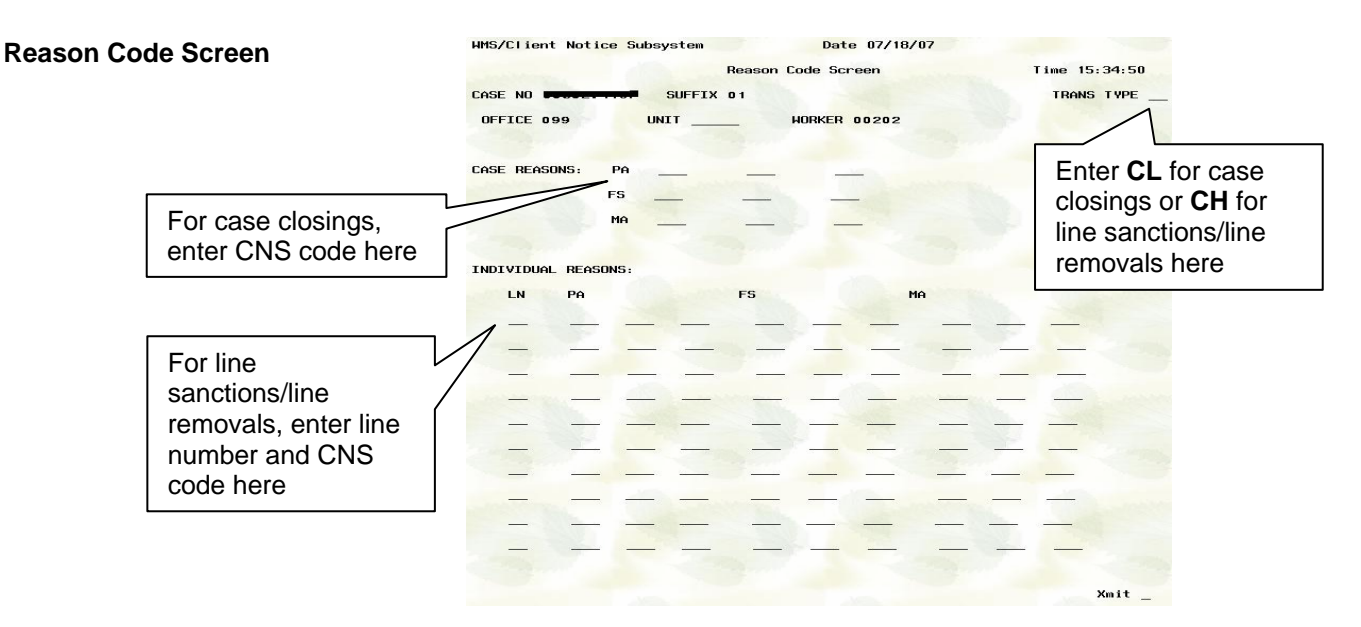

Please ensure the information entered on this screen is accurate in order to access the correct **Employment Reason Entry Screen** and **Notice Entry Screen** (see following sections) and to avoid the production of an erroneous NOI.

• The **Employment Reason Entry Screen** may appear to prompt the staff member to select the infraction description language which will appear on the NOI. If applicable, the NOI staff member must place the cursor by the appropriate selection (see the attached Form **W-116Y**) and transmit.

**Employment Reason Entry Screen**

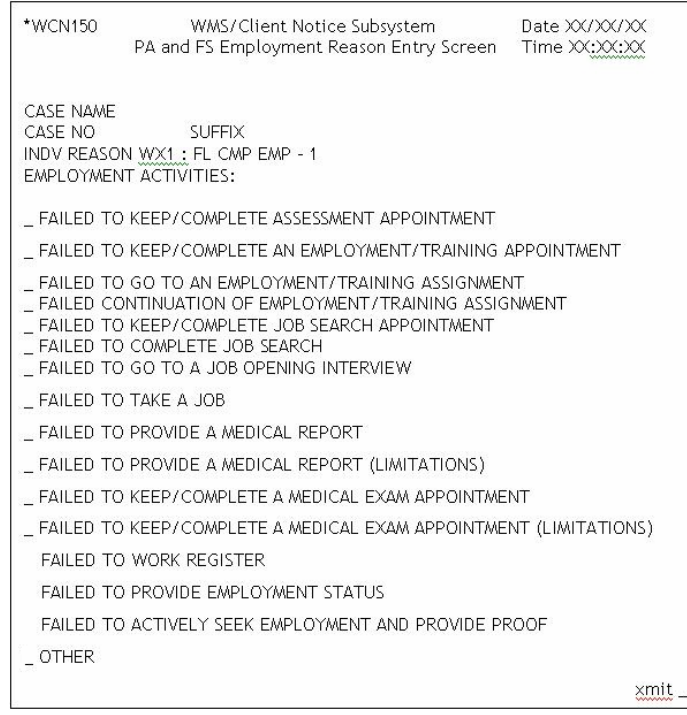

**Note**: The infraction descriptions available for selection on the **Employment Reason Entry Screen** will vary based on the CNS code entered on the previous **Reason Code Screen**.

• Based on the information entered on the **Reason Code Screen**  and **Employment Reason Entry Screen**, the **Notice Entry Screen** may appear to prompt the NOI staff member to enter infraction details such as location and date/time of infraction (see the attached Form **W-116Y**). If applicable, the NOI staff member must enter the requested information (obtained when reviewing<br>the infraction information in NYCMAY and/or MMS) and transmit the infraction information in NYCWAY and/or WMS) and transmit.

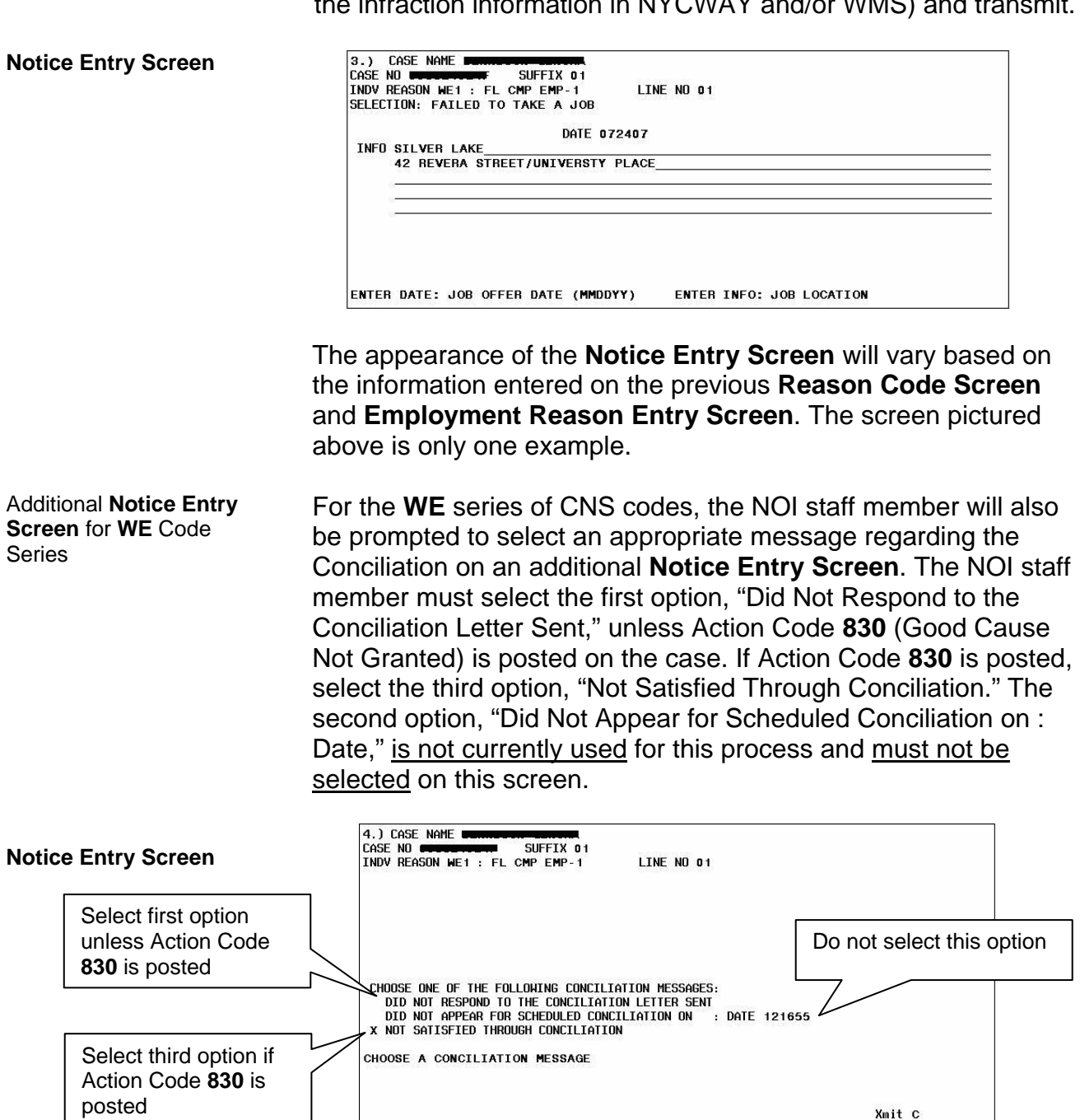

• The pending notice number will appear in bold on the bottom of the **WMS/Client Notice Subsystem Menu**. The pending notice number with the variable data entered also appears on the automatically generated **Supervisory Review Report** (see PD #02-20-SYS). Retain the notice number for entry on the Paperless Office System Turn-Around Document (TAD) or paper TAD.

**Note**: A copy of the notice will not be generated.

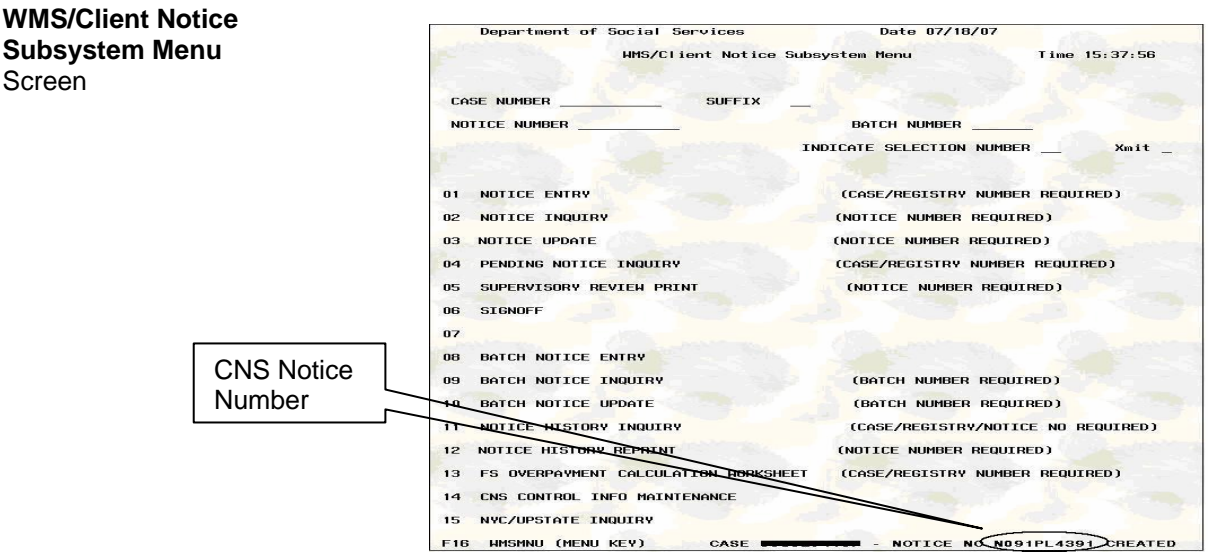

**In the Paperless Office System** (**POS**):

**Note**: POS will not be used by any program that handles cases from multiple Centers (e.g., Substance Abuse Case Control [SACC]). Additionally, cases with multiple suffixes will not be updated in POS, as POS does not currently support multisuffix cases. In these instances the budget and TAD must be processed manually.

- On the **Action** tab in the **Activities Management** screen:
	- select **Change Case Data** from the **Activities** pick list.
	- **EXEC** enter the Case number.
	- highlight the appropriate case.
	- click on the **Perform Specified Action** button.
- When the activity starts:
	- open the **Screen Picklist.**
	- **select TAD** from the list.
	- click on the **POS Data** tab.
	- **EXED** identify the line requiring the sanction and perform the following:
		- Select **SN** in the **Status** field drop down list.
		- Select the appropriate **Reason Code** from the drop down list (**Note**: This should be the same code entered in CNS. However, if a **WE**/**WX** code was entered in CNS, **WE1** or **WX1** must be selected here as WMS will automatically bump the code up to the appropriate level).
		- Enter the current date in the **Date** field.
- Run the business rules.
- Return to the **Screen Picklist** and:
	- select the **Budgets** option and perform the following:
		- Click on the **New Budget** button.
		- Enter the beginning **Effective Date** for the budget in the pop-up window and click the **OK** button.
		- Click on the **Income or Results** button.
		- Enter the **Income Source Code** as follows:
			- ¾ **46**: for participant households or re-applicant households previously sanctioned for a CA employment or drug/alcohol non-compliance where the individual is not also sanctioned for FS.
			- ¾ **47**: for applicant households with no previous employment or drug/alcohol non-compliance or participant households or re-applicant households previously sanctioned for a CA employment or drug/alcohol non-compliance where the individual is also sanctioned for FS.
		- Leave the **Financial/Alien Involvement Code** for the sanctioned line blank.
		- Click on the **Calculate Budget Results** button.
		- Click **Y** to save the budget.
		- Click on **Existing Budgets.**
		- Enter a description (e.g., "sanction line 1") in the **Description** field.
- Return to the **Screen Picklist** and:
	- select **TAD**.
	- click on the **POS Data** tab.
	- select the saved budget number from the **Budget** field drop down list.
	- enter the CNS Notice number and click the **Next** button.
	- click on the **Folder** icon.
	- click on the **Complete Activity** button.
	- select the Supervisor's name from the list.
	- **•** enter comments.
	- click the **OK** button. The case is queued for Supervisory approval.

#### Conclusion of Manual NOI Process

The day after processing the manual NOI, the NOI staff member must check the **Pending** (**08**) screen in WMS to determine if the transaction processed successfully. If the transaction status is **04**, then immediately post the appropriate Action Code in NYCWAY, as follows:

- **412H** (NOI Sent WeCARE)
- **412N** (NOI Sent)
- **412P** (PRIDE Manual NOI Sent)
- **412S** (SA Manual NOI Sent)

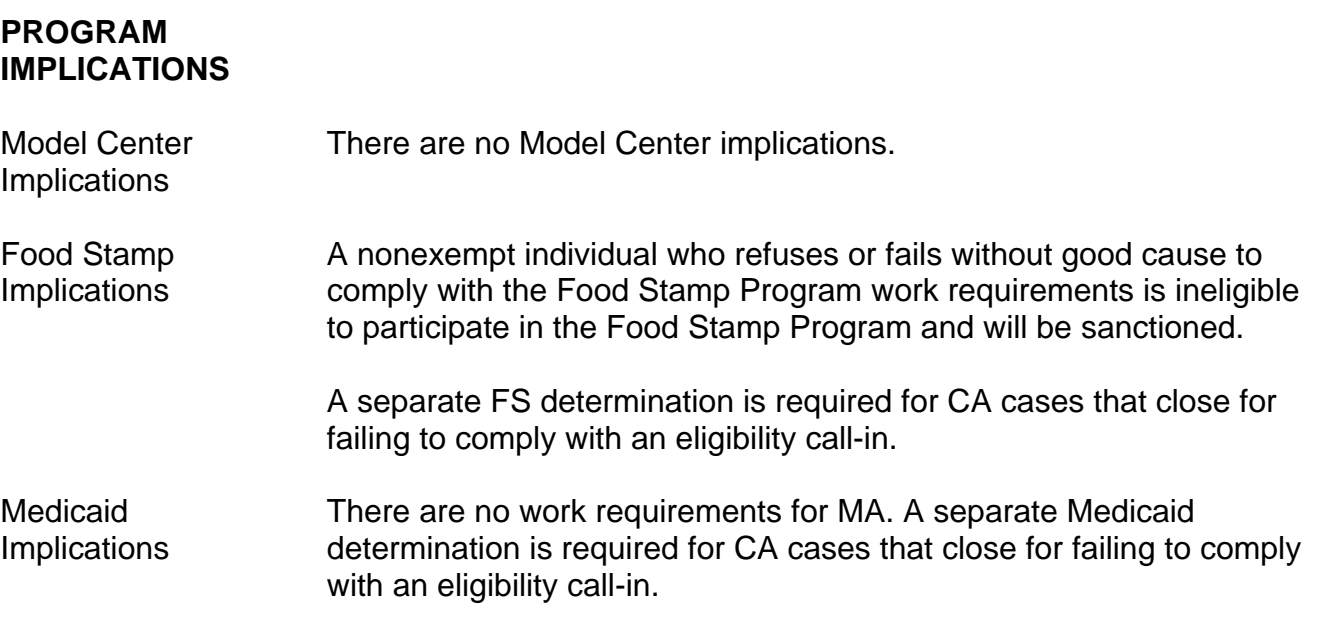

Action Codes **412P** and **412S** are used by the Special Needs Region only.

**LIMITED ENGLISH SPEAKING ABILITY (LESA) AND HEARING-IMPAIRED IMPLICATIONS** 

#### **FAIR HEARING IMPLICATIONS**

Avoidance/ **Resolution** 

For Limited English Speaking Ability (LESA) and hearing-impaired applicants/participants, make sure to obtain appropriate interpreter services in accordance with PD #08-18-OPE and PD #08-20-OPE.

Ensure that all case actions are processed in accordance with current procedures and that electronic case files are kept up to date. Remember that applicants/participants must receive either adequate or timely and adequate notification of all actions taken on their case.

Conferences An applicant/participant can request and receive a conference with a Fair Hearing and Conference (FH&C) AJOS/Supervisor I at any time. If an applicant/participant comes to the Job Center requesting a conference, the Receptionist must alert the FH&C Unit that the individual is waiting to be seen. In Model Offices, the Receptionist at Main Reception will issue an FH&C ticket to the applicant/participant to route him/her to the FH&C Unit and does not need to verbally alert the FH&C Unit staff.

> The FH&C AJOS/Supervisor I will listen to and evaluate any material presented by the applicant/participant, review the case file and discuss the issue(s) with the JOS/Worker responsible for the case and/or the JOS/Worker's Supervisor. The AJOS/Supervisor I will explain the reason for the Agency's action(s) to the applicant/participant.

> If the determination is that the applicant/participant has presented good cause for the infraction or that the outstanding Notice of Intent needs to be withdrawn for other reasons, the FH&C AJOS/Supervisor I will settle in conference (SIC), enter detailed case notes in NYCWAY and forward all verifying documentation submitted by the applicant/participant to the appropriate JOS/Worker for corrective action to be taken. In addition, if the adverse case action still shows on the "Pending" (**08**) screen in WMS, the AJOS/Supervisor I must prepare and submit a Fair Hearing/Case Update Data Entry Form (**LDSS-3722**), change the **02** to an **01** if the case has been granted Aid Continuing (ATC), or prepare and submit a PA Recoupment Data Entry Form (**LDSS-3573**) to delete a recoupment. The AJOS/Supervisor I must complete a Conference Report Form (**M-186a**).

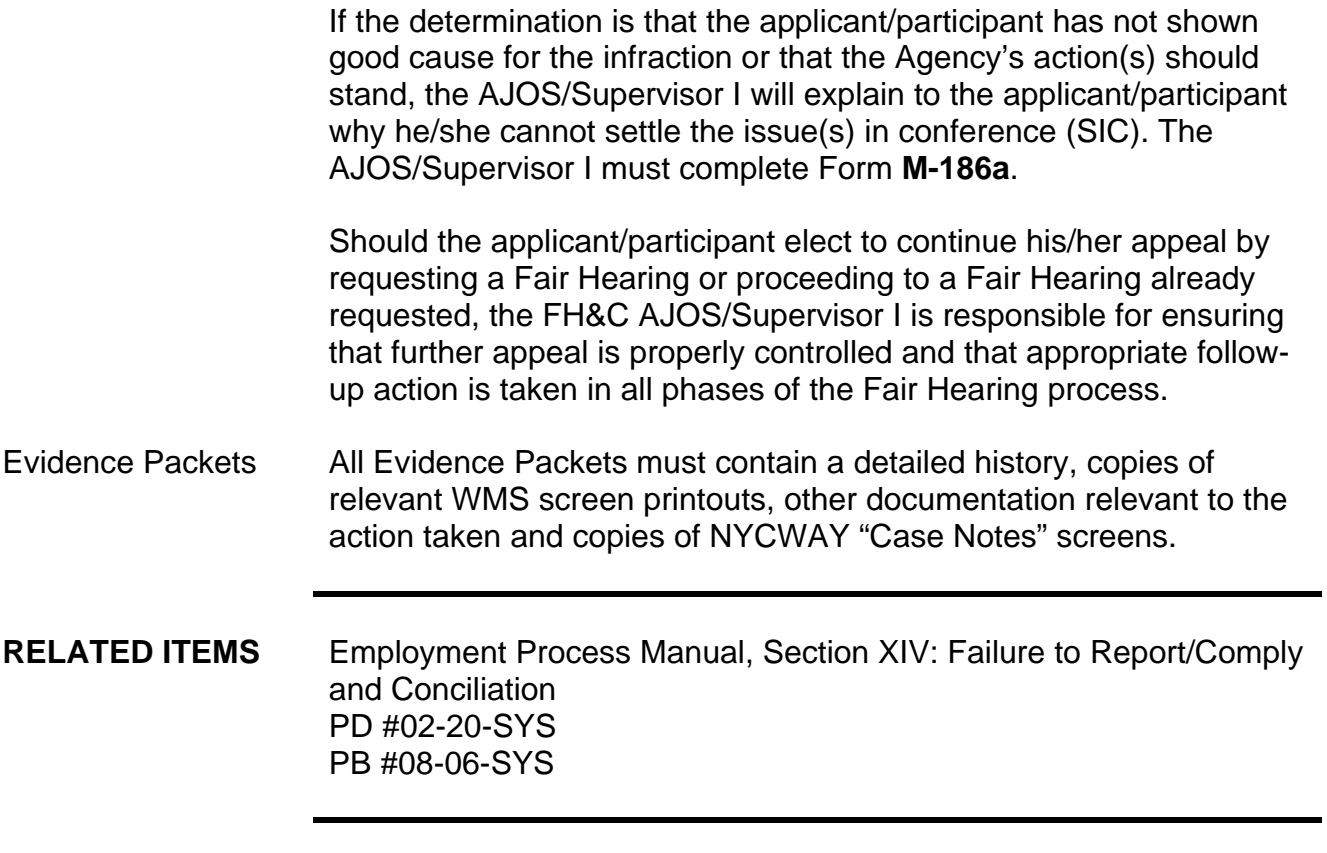

# **ATTACHMENT**<br>■ Please use Print on

Demand to obtain copies of forms.

**W-116Y** Processing Manual NOIs in WMS/CNS Desk Guide

## **Processing Manual NOIs in WMS/CNS Desk Guide**

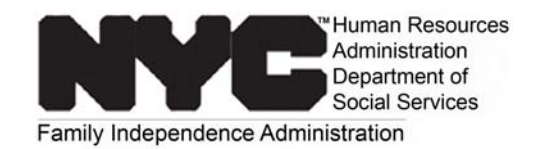

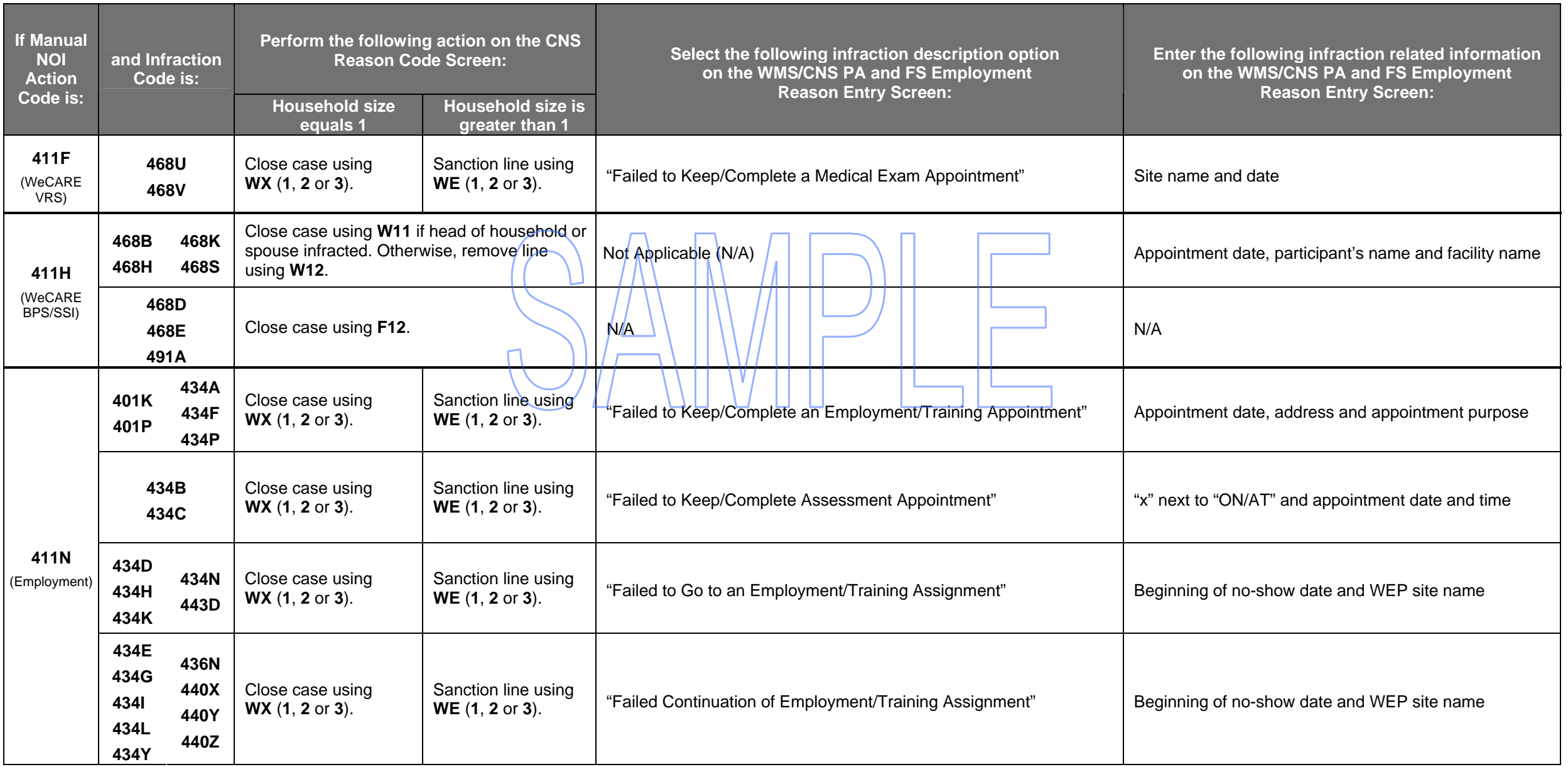

## **Processing Manual NOIs in WMS/CNS Desk Guide (Continued)**

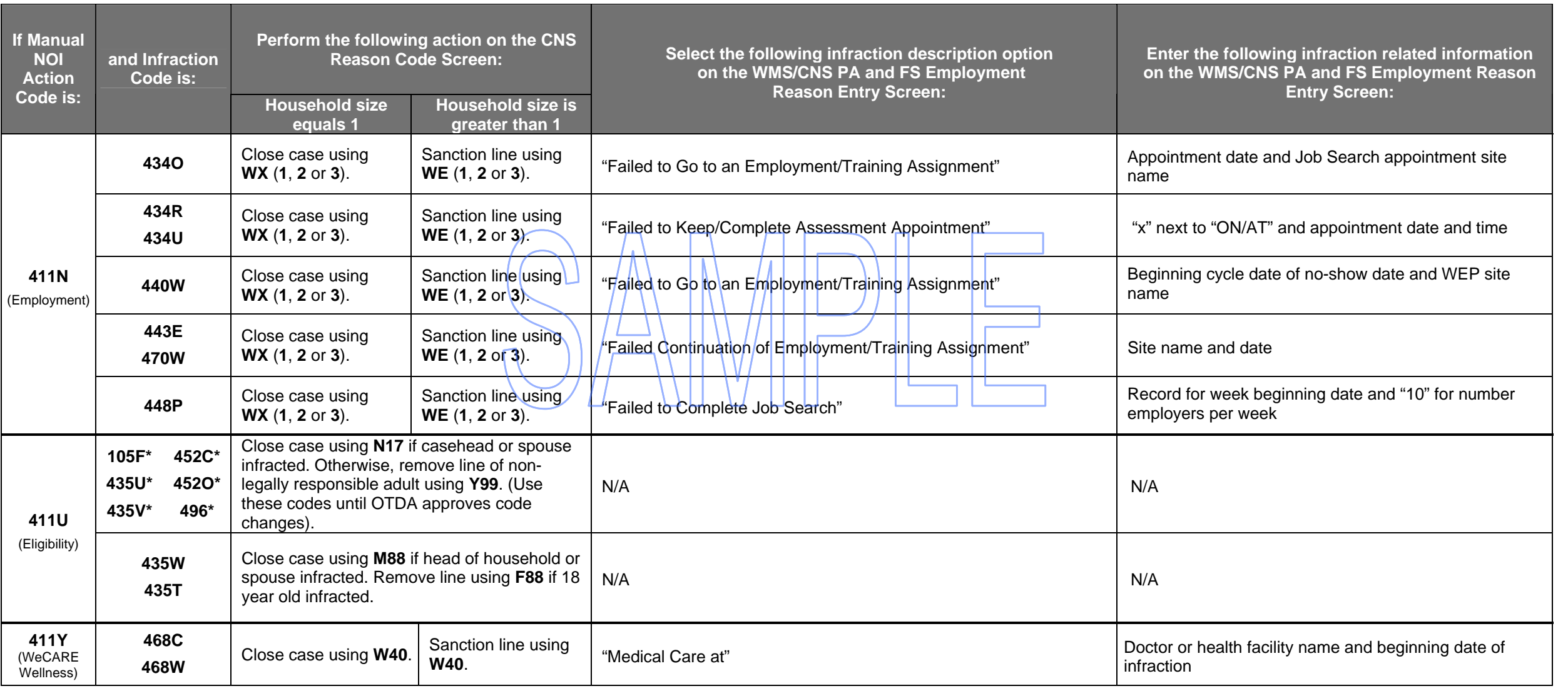

\* indicates code appears on **CLOSE** worklist (all other codes appear on **NOI** worklist).